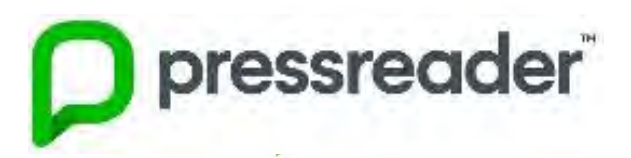

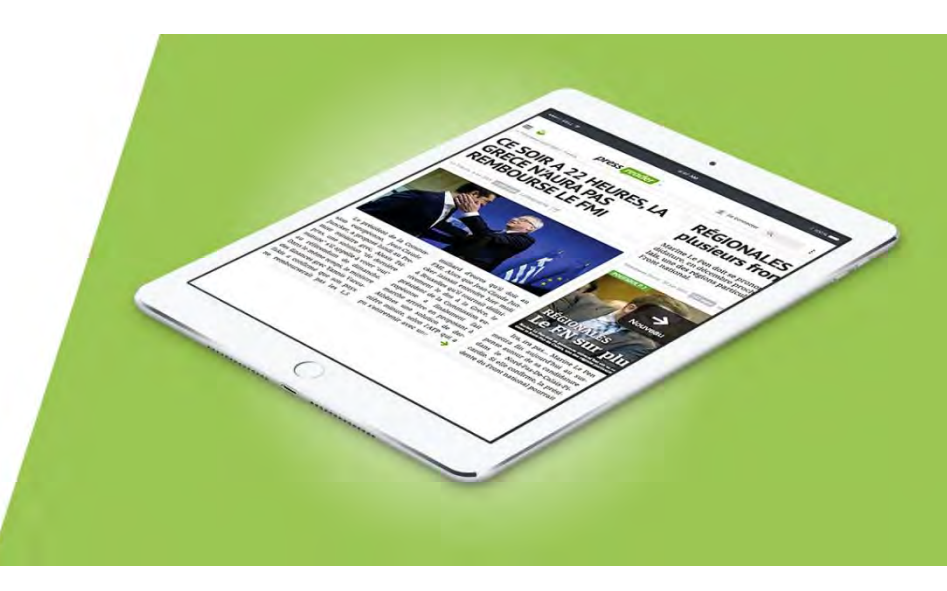

# **Guide d'utilisation PressReader**

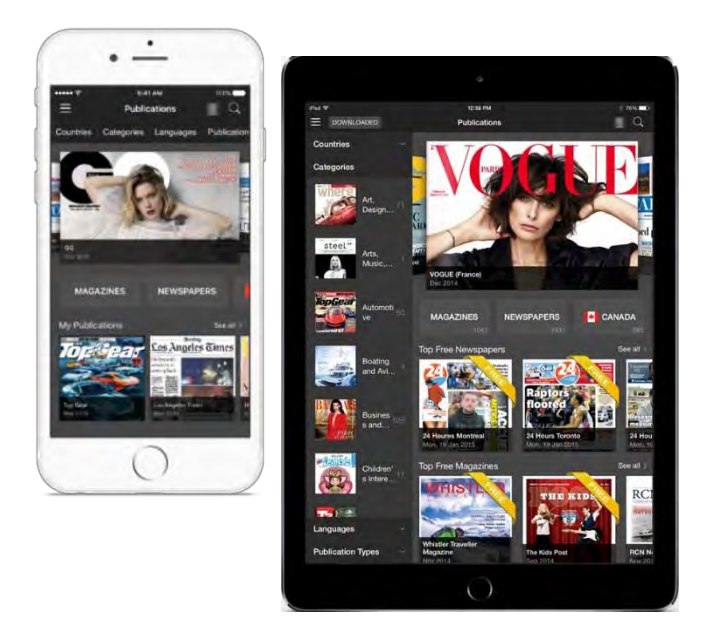

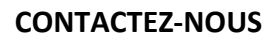

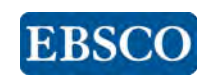

Standard (du lundi au jeudi de 9h00 à 17h00 - vendredi de 9h00 à 16h00) Tél. : 01 40 96 47 00 info@fr.ebsco.com

## **Bienvenue sur la plateforme numérique PressReader !**

PressReader donne aux utilisateurs un accès illimité – sur site et à distance - aux journaux et magazines les plus renommés via une interface digitale unique et intuitive. Découvrez un catalogue complet de titres nationaux et internationaux qui s'étoffe régulièrement pour séduire un lectorat de toutes origines.

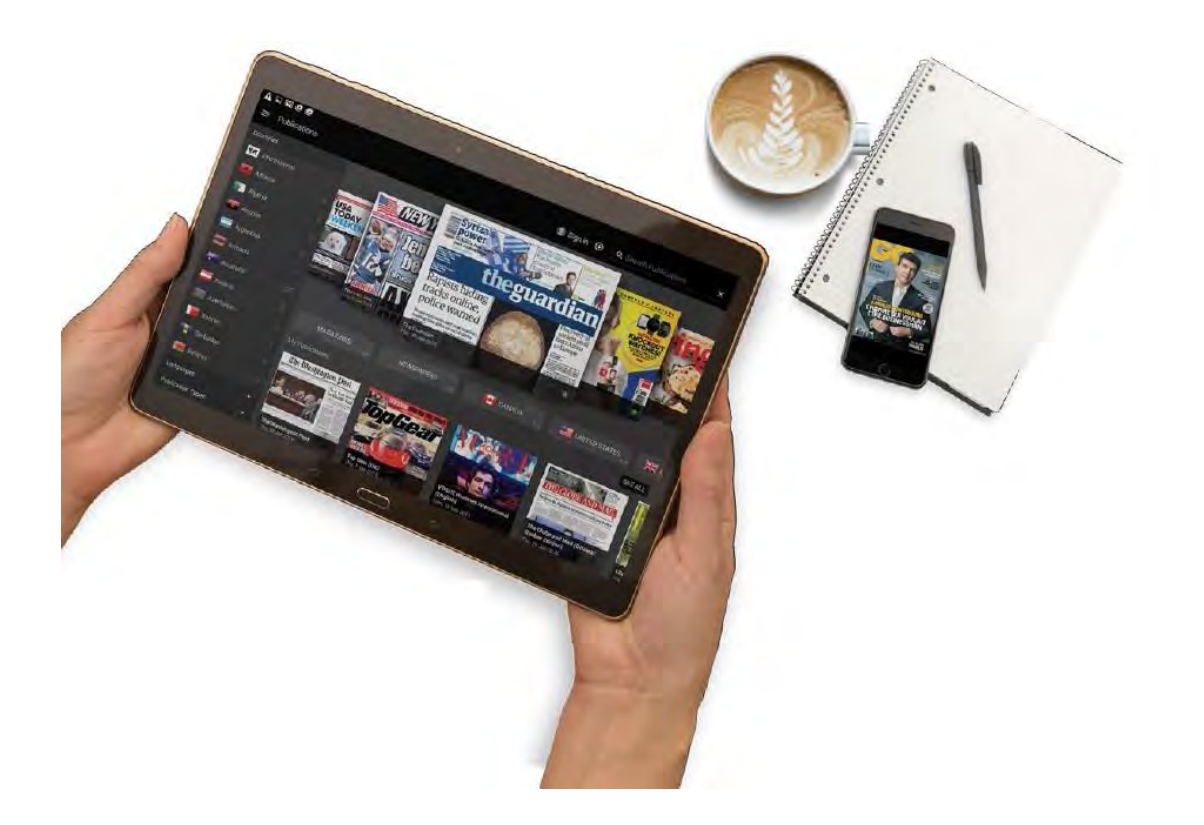

## **Comment naviguer sur l'interface PressReader en cinq étapes simples**

## **La navigation / Le feuilletage**

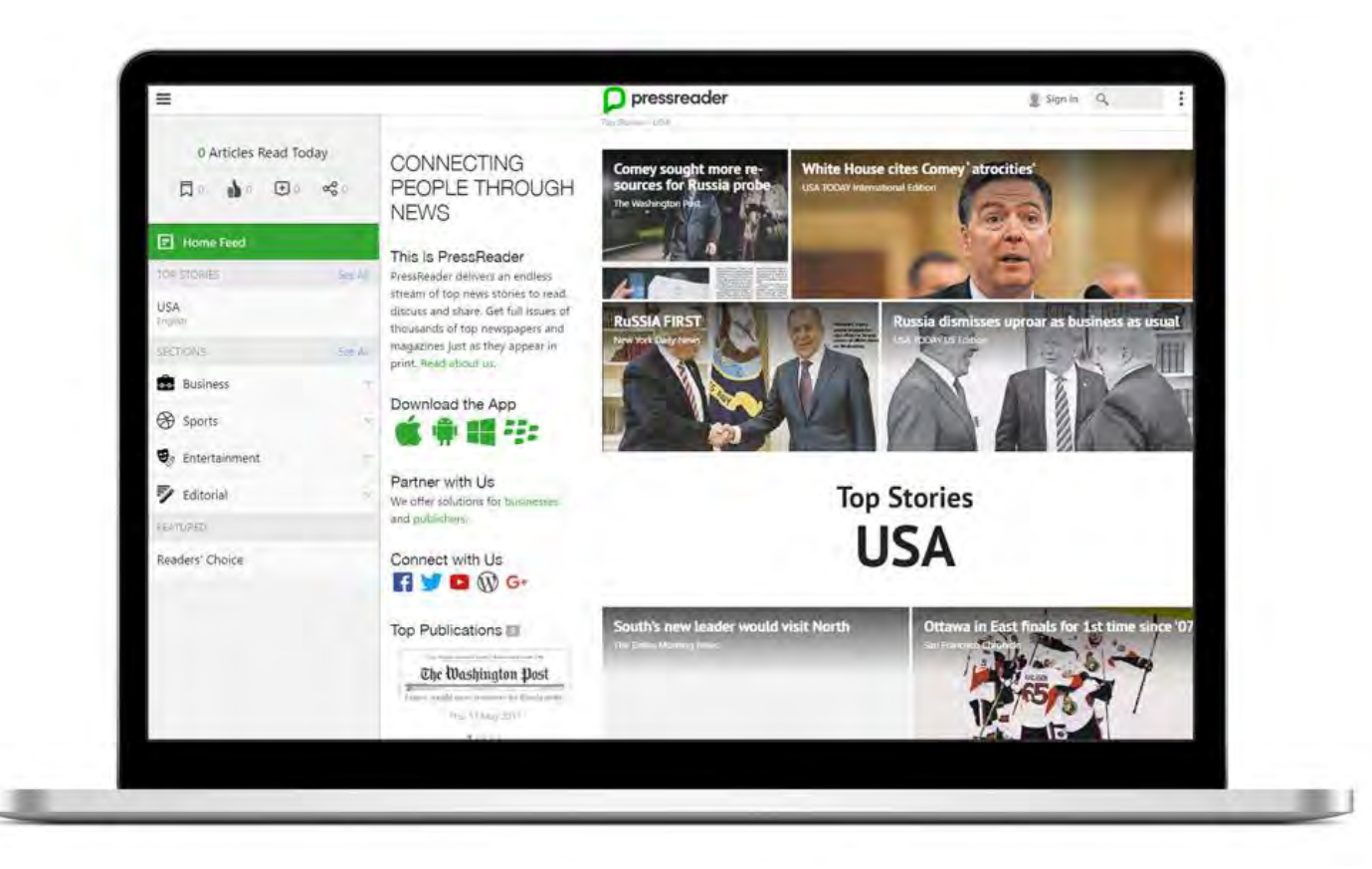

Lorsque vous vous connectez sur PressReader, vous voyez apparaître la page d'accueil, les principaux sujets d'actualités du jour vous sont alors proposés. Il s'agit du fil d'actualités.

La navigation est simple, faites défiler les articles en balayant l'écran de droite à gauche. Cette technologie, appelée Smartflow, particulièrement adaptée pour les tablettes et smartphones, est conçue pour une lecture simplifiée sur écran en vue horizontale.

Vous pouvez apporter des modifications si vous le souhaitez en cliquant sur *tout afficher* (*see all*) de la rubrique *articles en vedette* (*top stories*) sur la gauche de votre écran. Vous pouvez ajouter un/des pays et ainsi voir les articles les plus populaires de chaque pays sélectionné.

Un article attire votre attention ?

Cliquez sur le titre de l'article ou sur la flèche verte en bas de la page – vous voyez alors apparaître l'article en texte intégral comme si vous l'aviez en main.

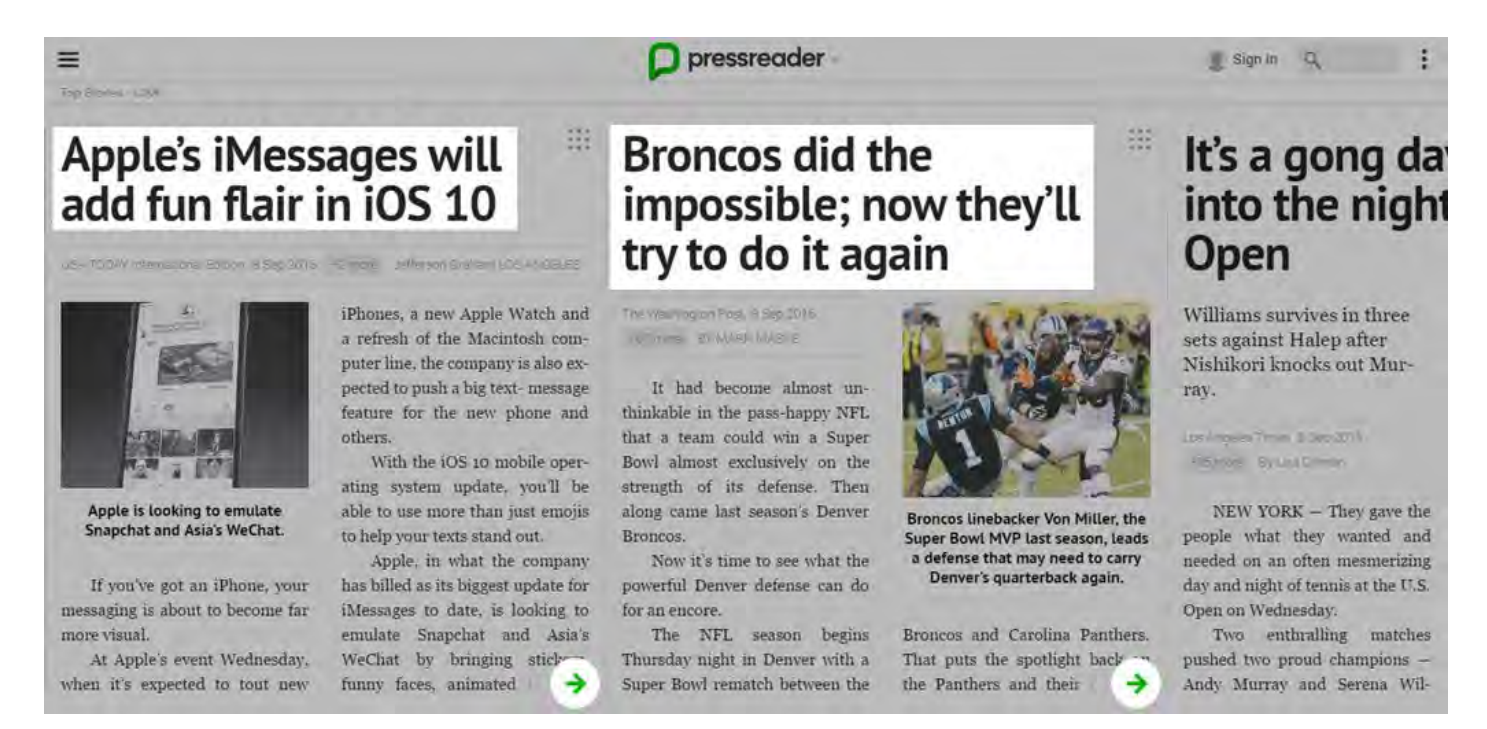

## **La recherche & la recherche avancée**

Recherchez et découvrez des titres du monde entier grâce à l'option de recherche, en haut à droite de votre écran.

Saisissez des mots clés pour rechercher rapidement un journal ou magazine précis parmi les titres du catalogue.

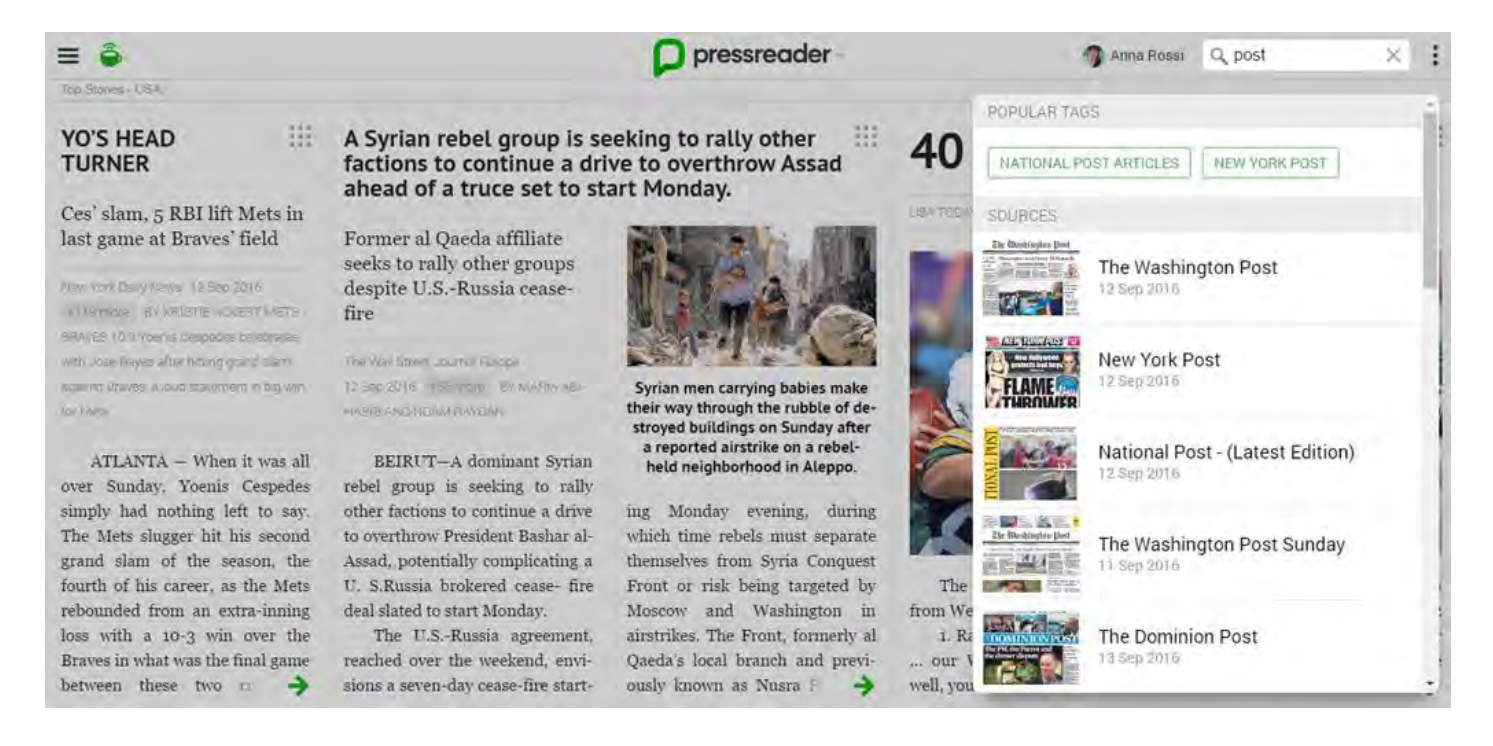

Pour ouvrir la barre de recherche avancée faites défiler la barre jusqu'en bas pour voir apparaître l'option r*echerche avancée* (a*dvanced search)*.

La recherche est intuitive ; dès lors que vous saisissez des mots-clés, des suggestions de publications ou d'articles apparaissent en lien avec les mots-clés saisis.

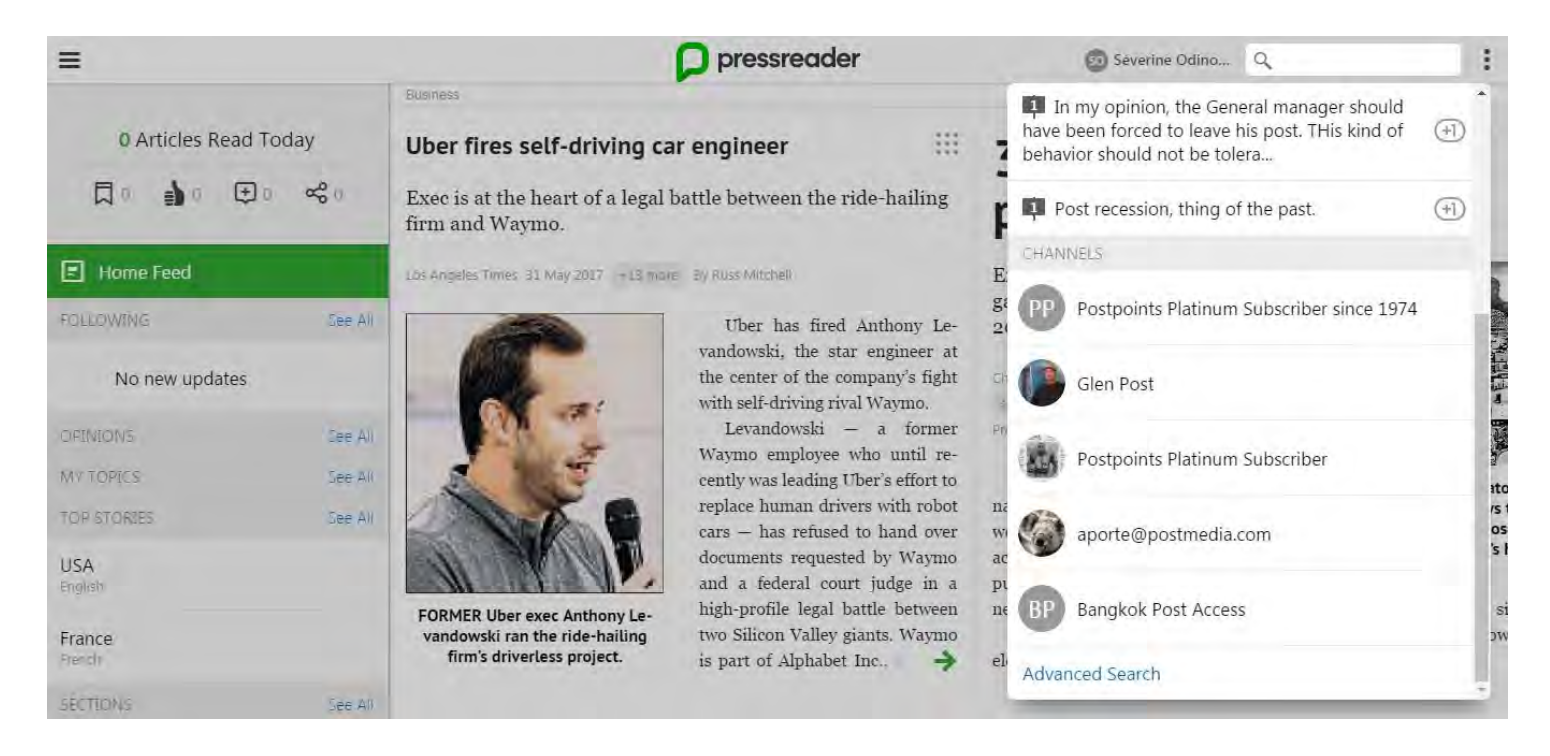

La recherche avancée vous permet par exemple de rechercher un titre particulier, un article qui traite d'un sujet précis, de rechercher par mots clés dans le texte intégral et/ou par catégories (filtres par pays, langue, date de publication ou encore par auteur).

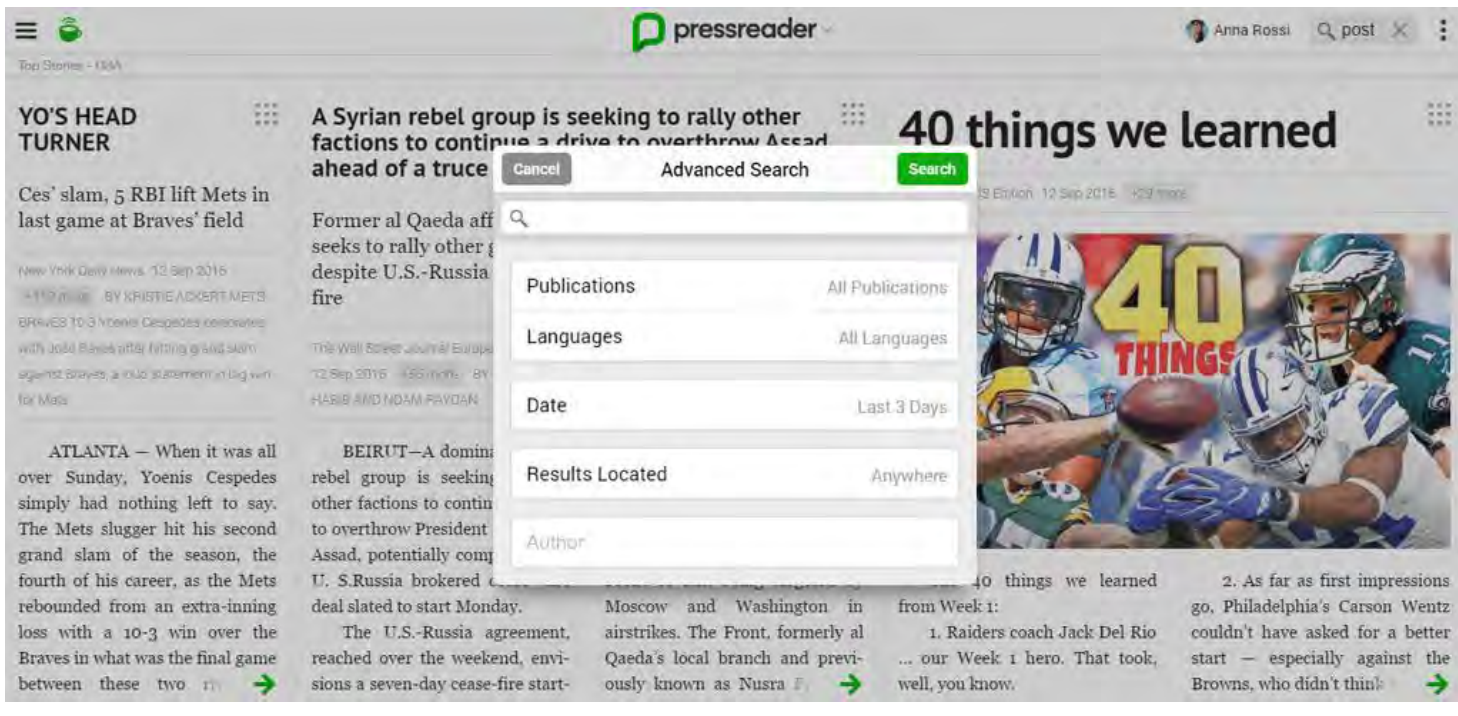

Une fois la recherche lancée, les résultats sont affichés avec le nombre d'occurrence et les critères de votre filtre de recherche. Il est possible de modifier ces critères en cliquant sur le menu *Recherche Avancée*, à gauche de l'écran.

Vous pouvez également sauvegarder votre recherche en cliquant sur *Ajouter à mes sujets*. La sauvegarde comprend le titre de l'article, le nom et la date de publication, l'auteur.

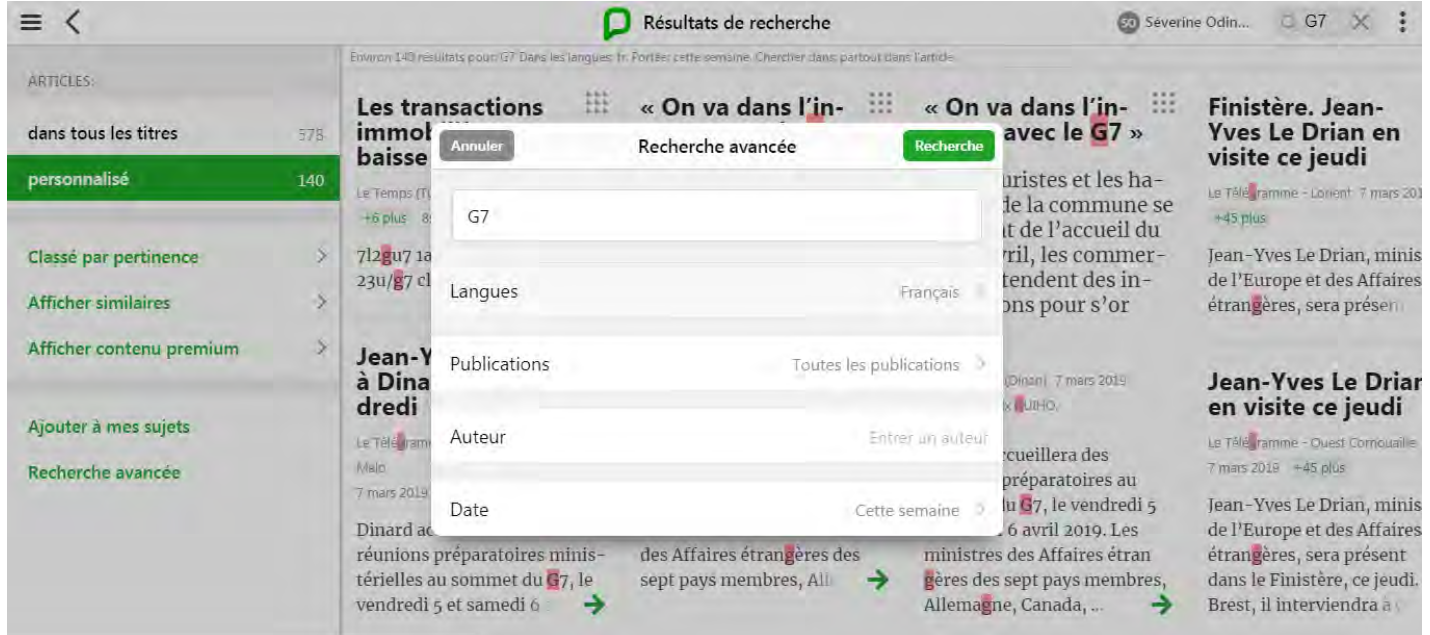

## **L'accès aux archives**

L'accès aux archives est automatiquement inclus dans votre abonnement à PressReader. Le calendrier des publications apparaît à l'ouverture du titre sélectionné pour lecture. En cliquant sur le calendrier, vous verrez toutes les publications disponibles.

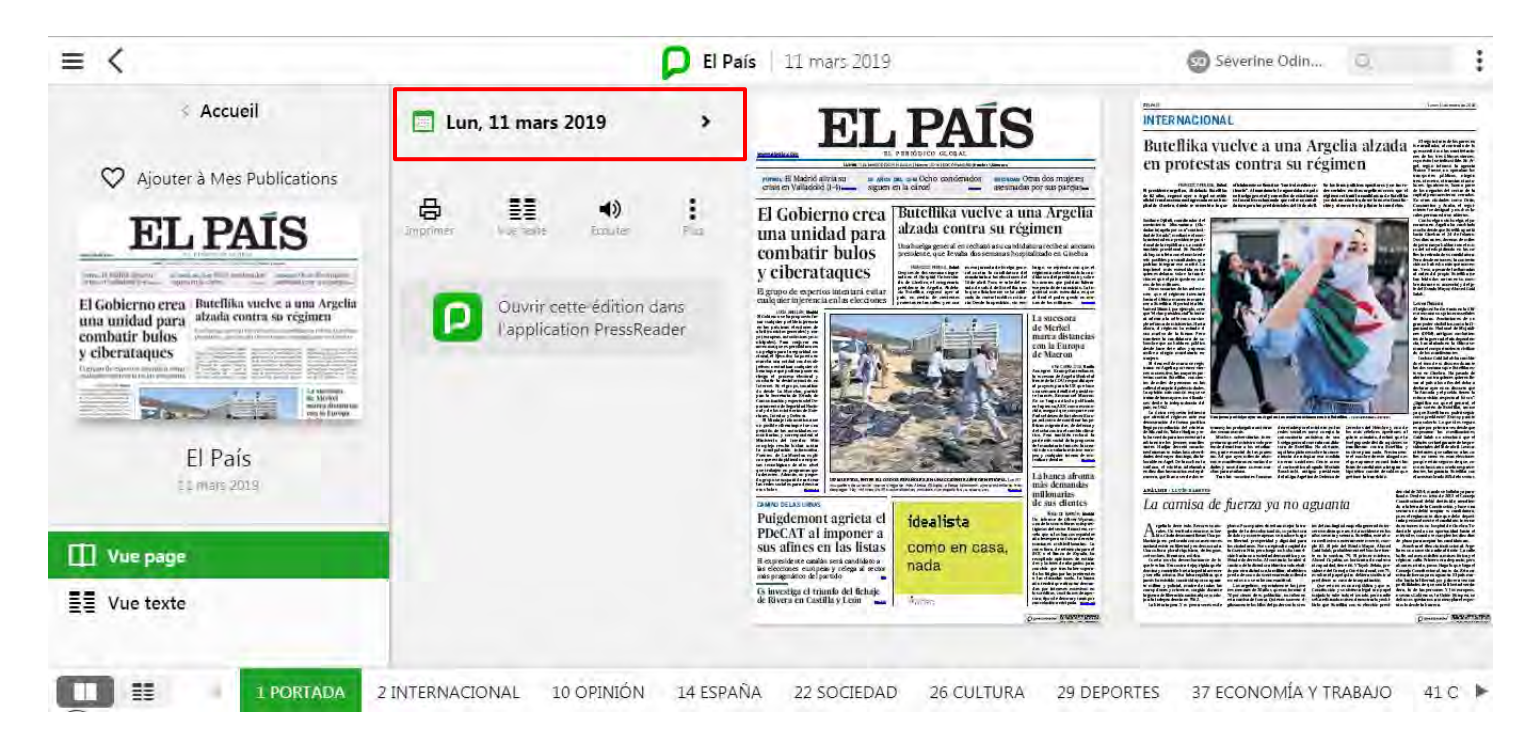

## **La création de votre compte personnel**

Nouvel utilisateur PressReader ? Pour une expérience enrichie, créez dès à présent votre compte personnel gratuitement en cliquant sur *Nouvel utilisateur ? Enregistrez-vous maintenant (New User ? Sign up now)*, en haut à droite de l'écran.

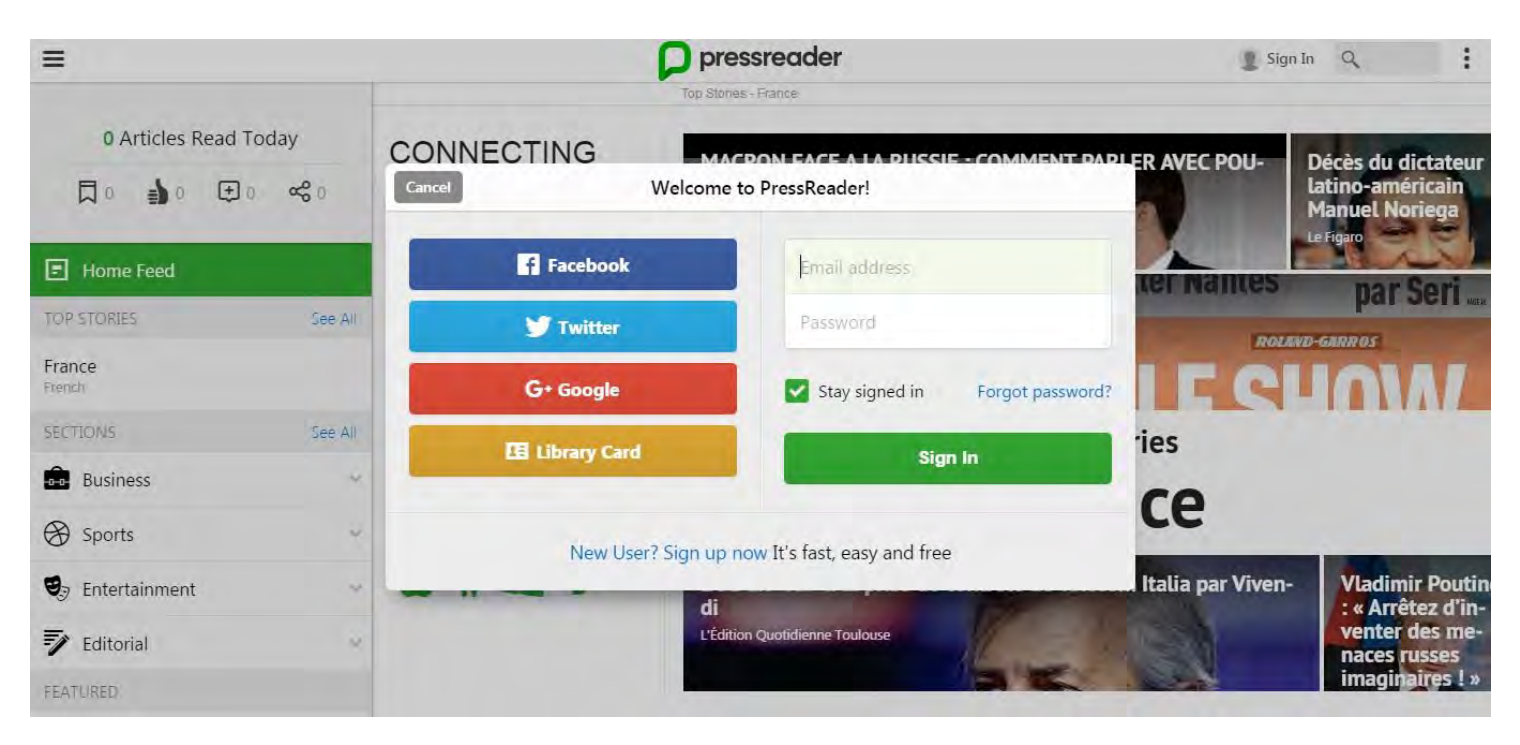

Ensuite, renseignez votre adresse email, créez un mot de passe et saisissez vos prénom et nom.

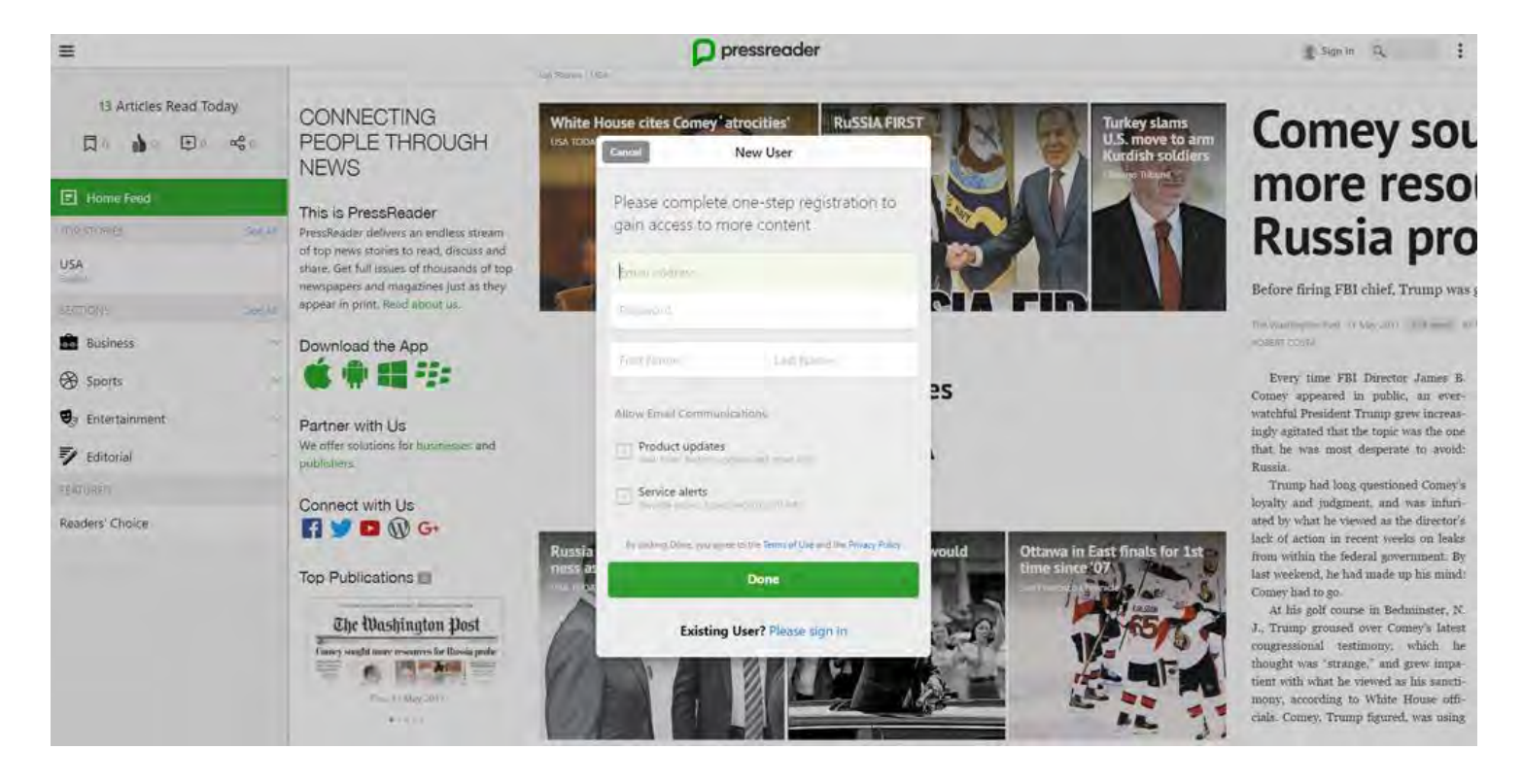

Votre compte personnel est déjà créé ?

Renseignez votre adresse email et saisissez votre mot de passe.

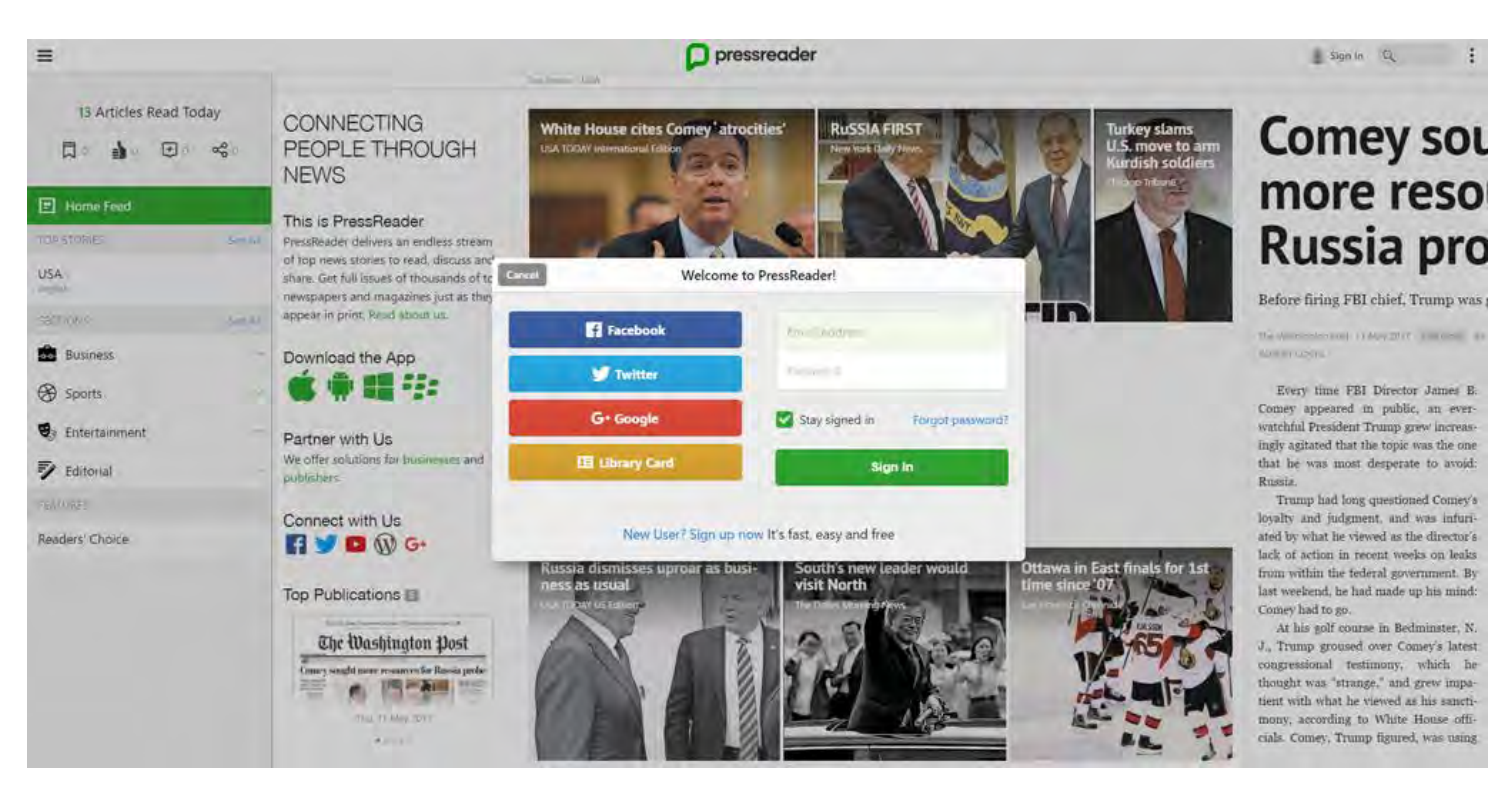

## **La personnalisation de votre compte personnel**

Créer votre compte personnel vous permet de bénéficier d'une plus large palette d'options offertes par PressReader et ainsi rendre l'instant de lecture encore plus enrichissant.

La personnalisation de votre page d'accueil selon vos intérêts

- o Partagez votre opinion sur des sujets qui vous intéressent
- o Tenez-vous informé des principaux sujets d'actualités en choisissant parmi les plus de 100 pays représentés
- o Découvrez le « choix des lecteurs » (à gauche de l'écran depuis la page d'accueil) une façon intéressante de découvrir l'actualité
- o Créez vos propres alertes email vous serez ainsi alerté dès la parution d'un article relevant de l'un de vos domaines d'intérêts

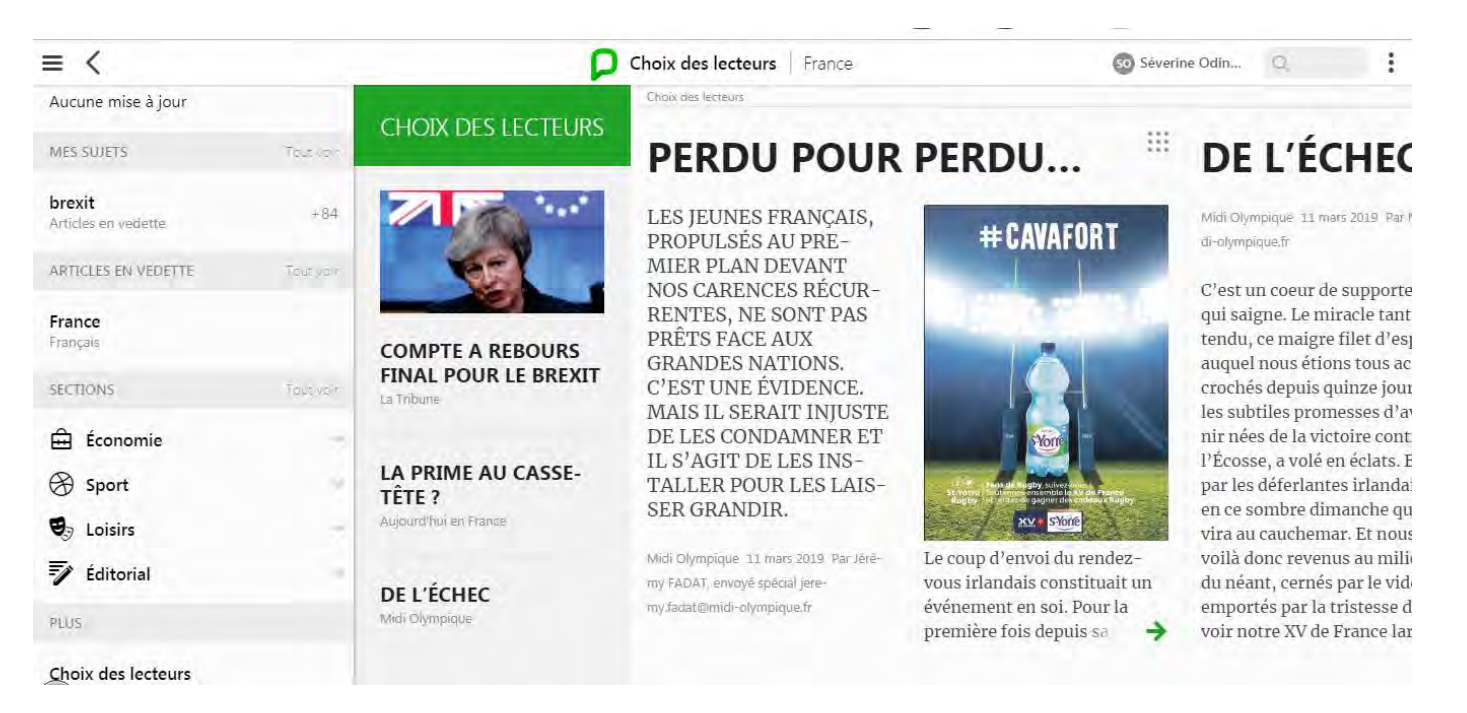

#### Le partage, la sauvegarde d'articles et l'ajout de commentaires

Grâce à votre compte personnel,

- o Partagez des articles avec votre entourage personnel et professionnel
- o Marquez en favori vos articles et créez vos collections, imprimez-les et/ou sauvegardez-les en PDF
- o Partagez votre opinion, ajoutez des commentaires et visualisez les profils/commentaires d'autres lecteurs.

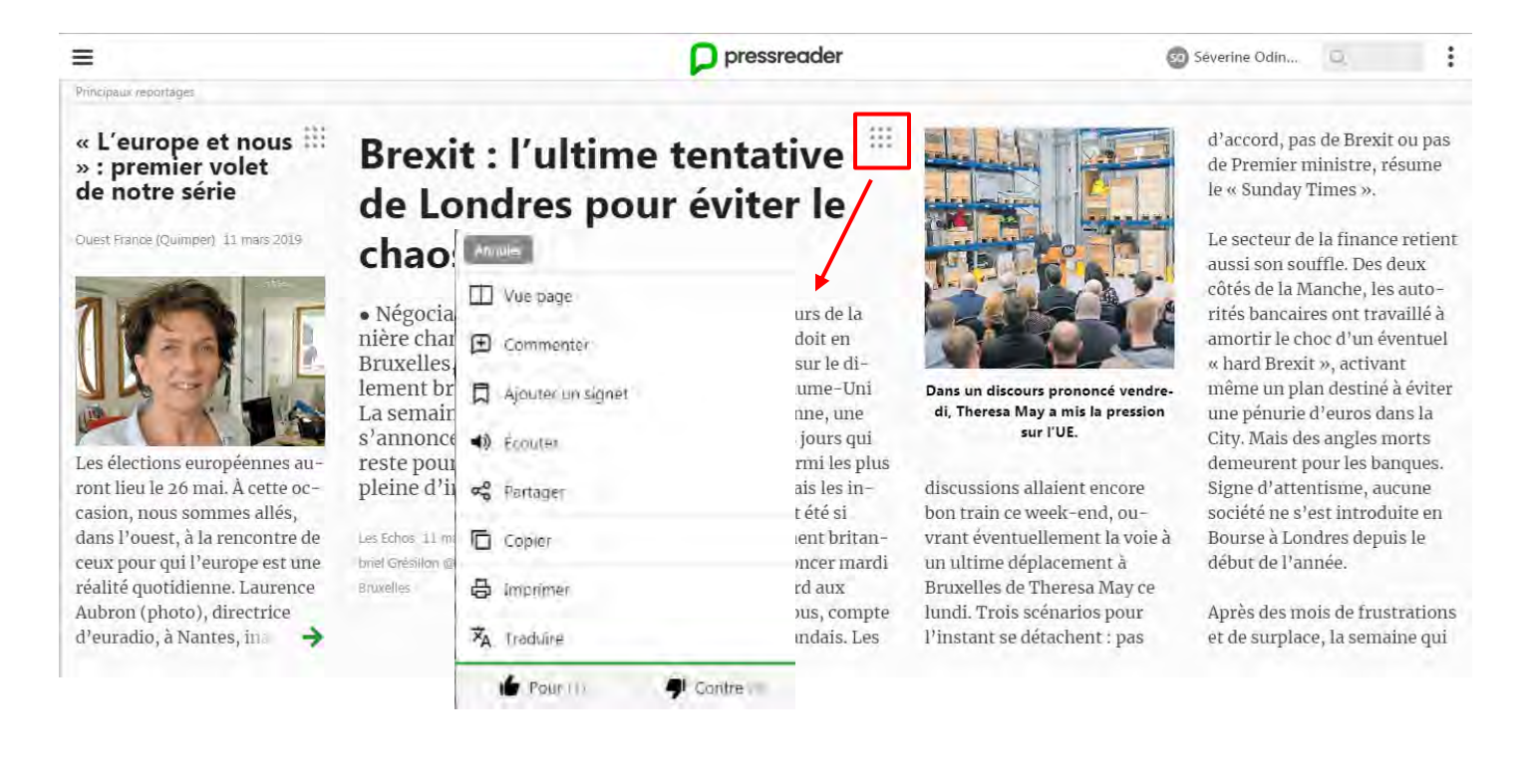

#### La création de nouvelles thématiques/sujets

Depuis la page d'accueil, à gauche de l'écran dans la rubrique *Mes Sujets (My Topics)*, cliquez sur *Voir Tout* (*See All)* puis sur *Créer un nouveau sujet* (*Create New Topic)*. Une fenêtre de dialogue apparaît – saisissez les mots clés décrivant au mieux le sujet/thème recherché.

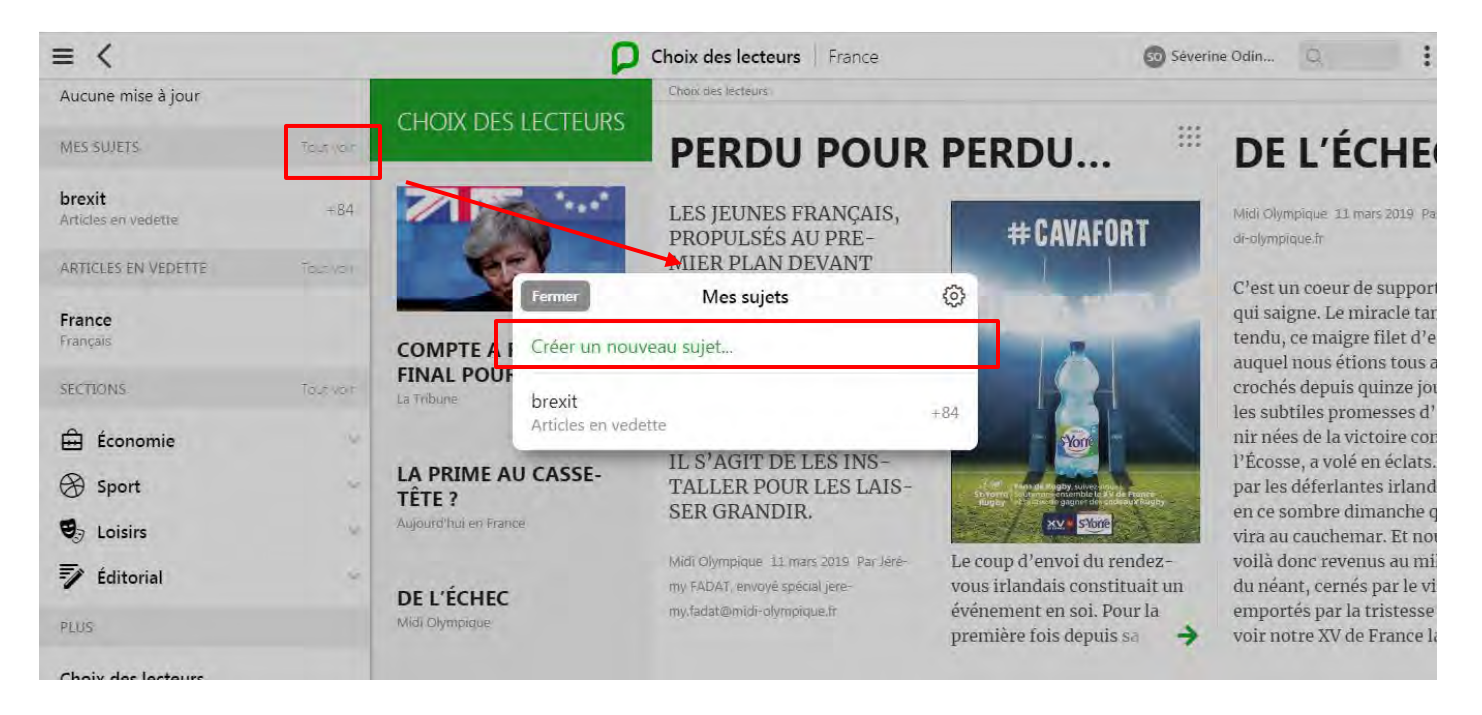

Vous pouvez filtrer par auteur, publication, langue, zone géographique.

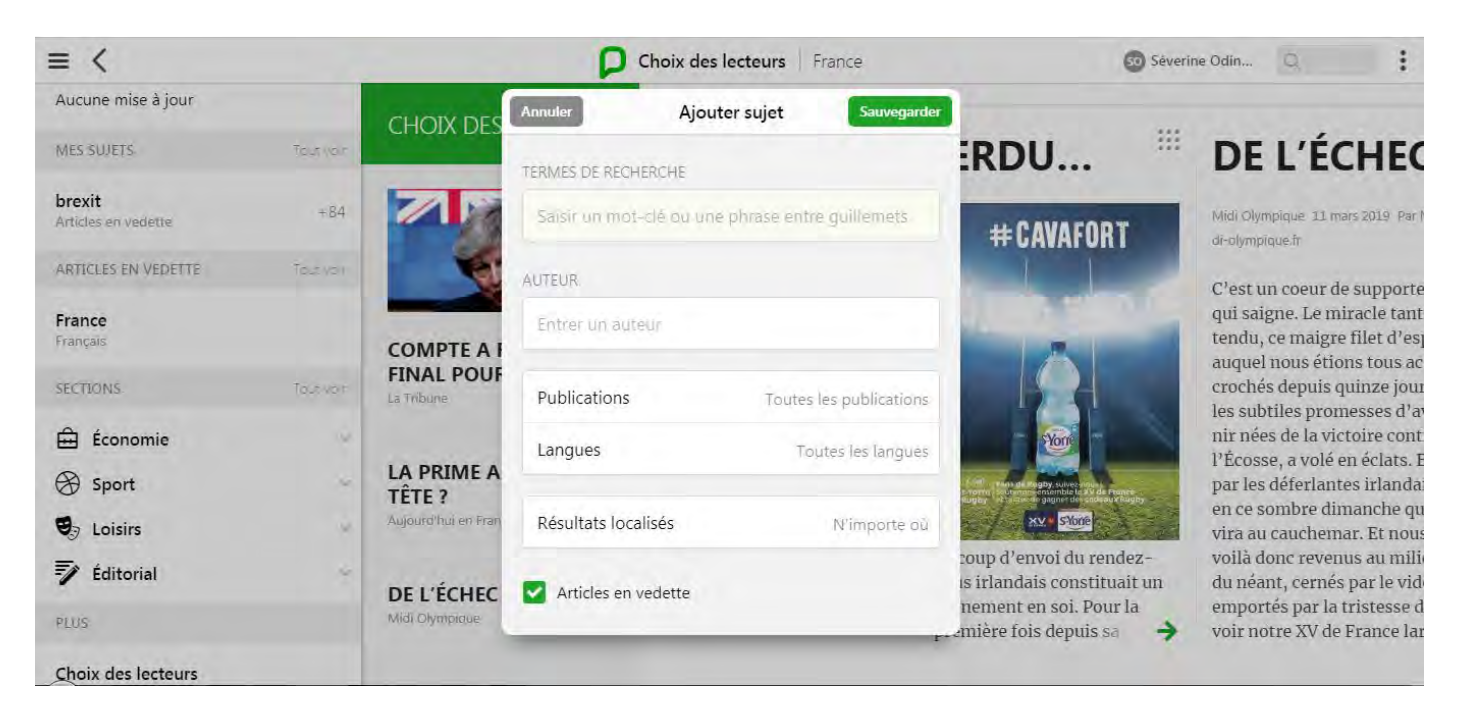

La case *Articles en vedette (Top Stories)* est cochée par défaut – cela signifie que seuls les articles qui correspondent le plus à vos critères de recherche vous seront proposés, vous aurez ainsi les nouvelles les plus pertinentes sans doublons. Décochez cette case pour obtenir la totalité des résultats de votre recherche – sans filtre.

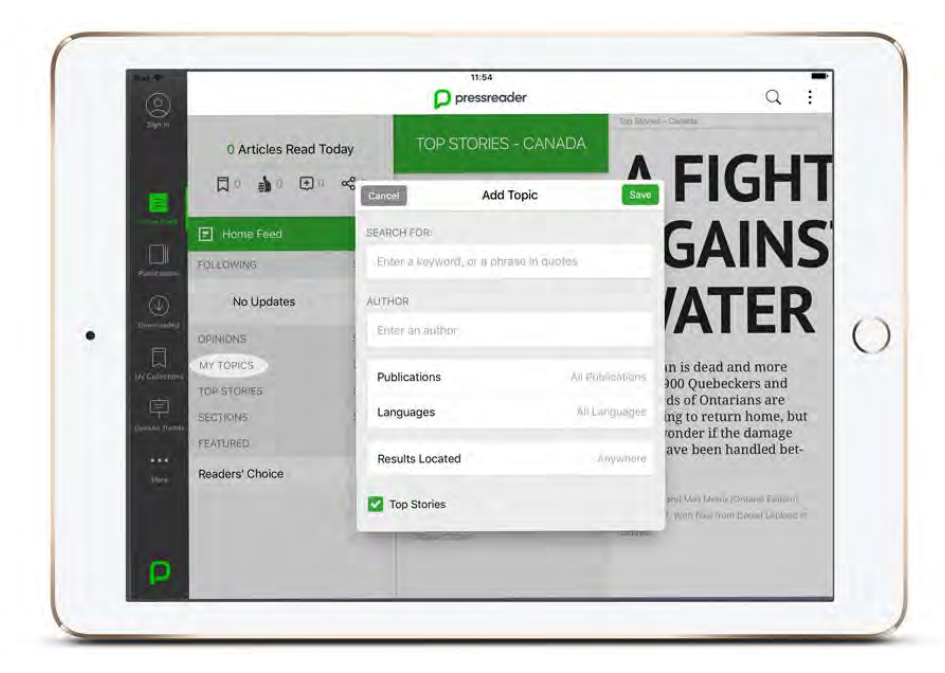

PressReader assure une veille sur l'ensemble du catalogue pour trouver les articles les plus pertinents selon vos termes de recherche. Ainsi, lorsque vous vous connecterez de nouveau sur votre compte, vous verrez apparaître les dernières publications en lien avec votre thématique.

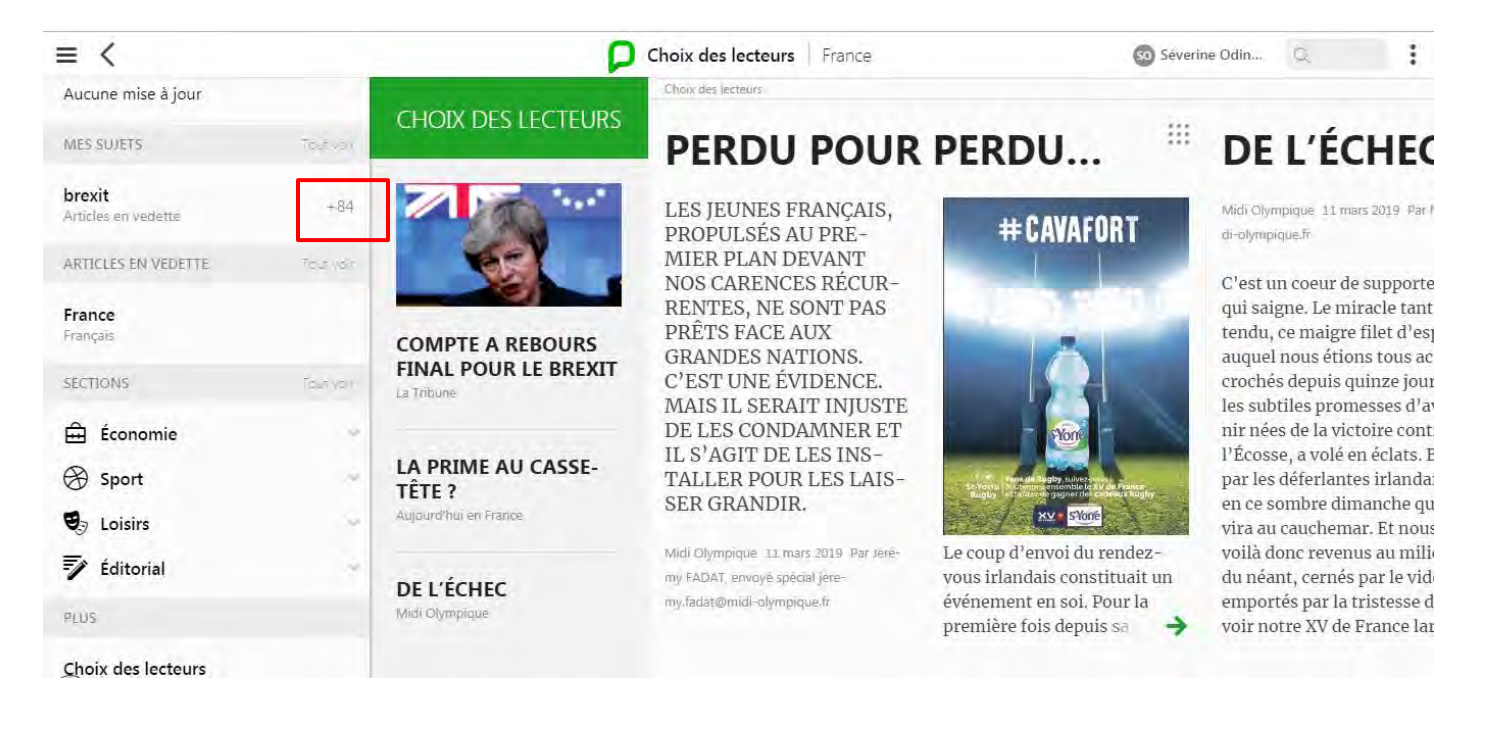

#### La création de vos alertes

Créez vos alertes emails pour être à tout moment informé de la parution d'un nouvel article en rapport avec vos sujets d'intérêts.

Pour cela, et une fois connecté à votre compte, cliquez sur votre nom en haut à droite de la page puis sur *Mon compte* (*Manage Account)* et ensuite *Notifications* – assurez-vous que la seconde option est cochée.

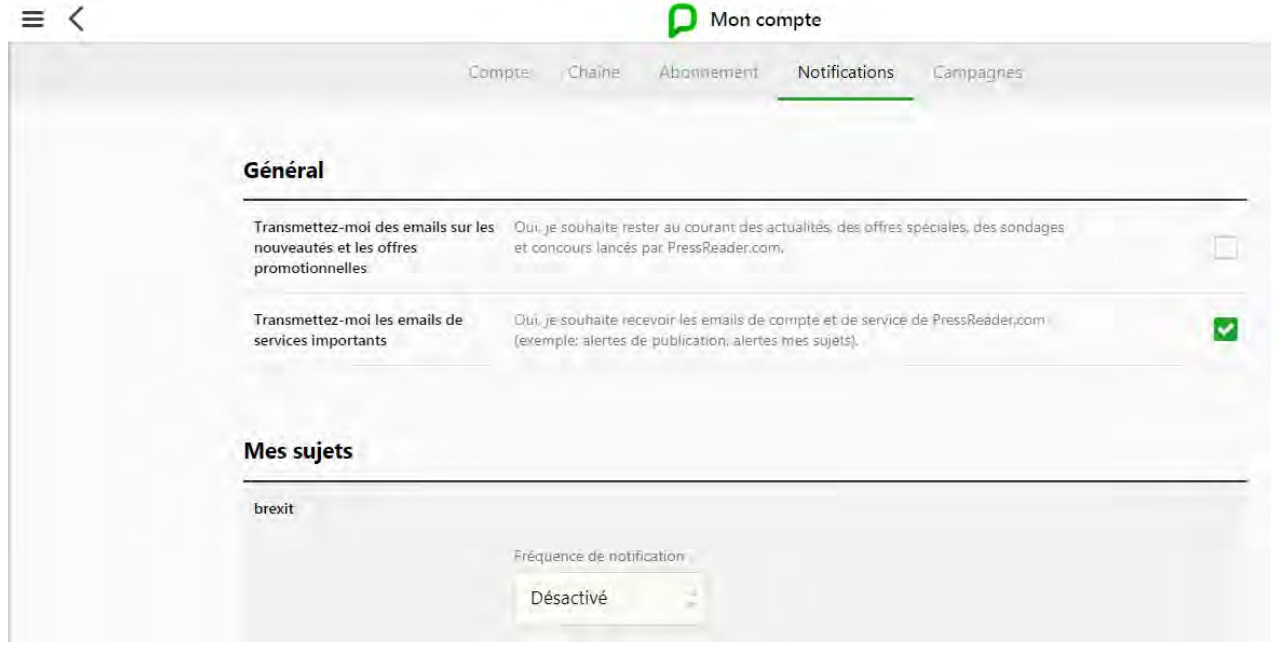

Choisissez ensuite le sujet pour lequel vous souhaitez être alerté puis la fréquence de réception des notifications (ex. dès la parution, une fois par jour ou tous les deux jours) et cliquez sur *Sauvegarder (Save)*. Vous pouvez à tout moment modifier la fréquence de réception des alertes ou la désactiver.

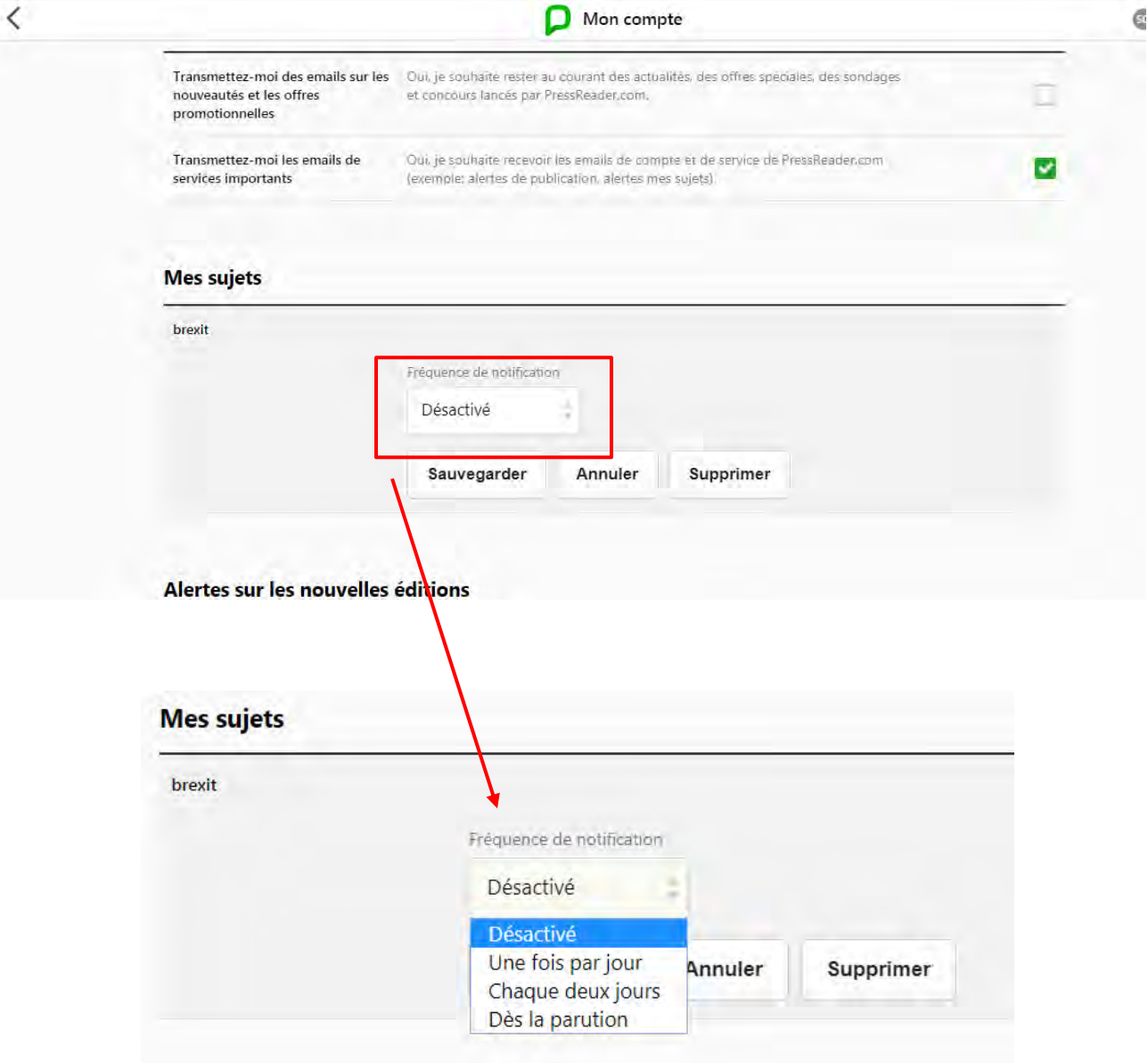

#### La partage des articles

Cliquez sur le symbole situé à côté de l'article que vous souhaitez partager. Une fenêtre apparaît composée d'un menu déroulant, cliquez sur *Partager (Share)* et une fenêtre proposant plusieurs options de partage s'affichera. Vous devez être authentifié sur votre compte personnel pour pouvoir partager un article.

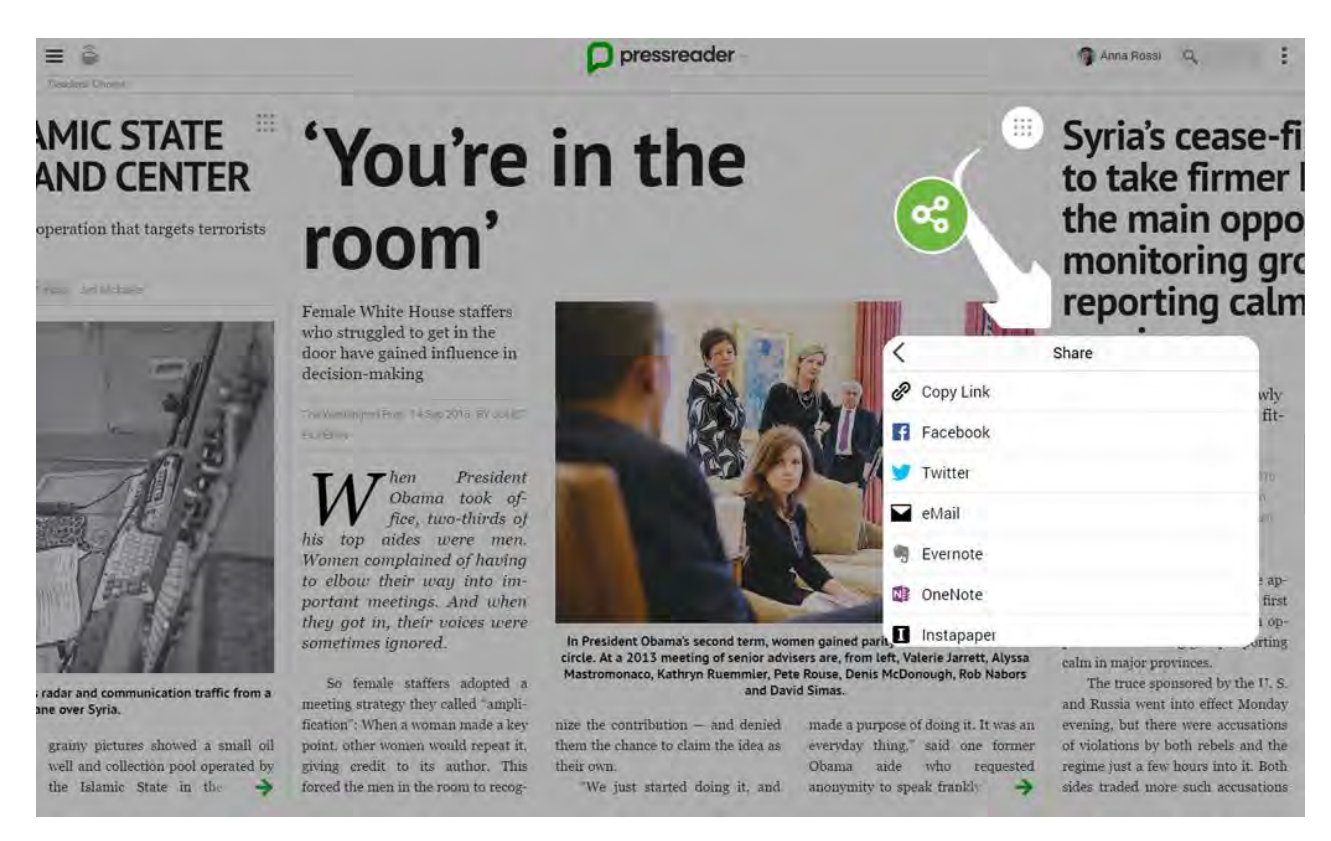

#### L'ajout, la modification ou le retrait de vos commentaires

La section Commentaires est un espace dédié vous permettant de partager vos opinions, vos idées et communiquer avec d'autres lecteurs.

Ajouter un commentaire

Assurez-vous que vous êtes connecté à votre compte personnel.

Cliquez sur le symbole situé à côté de l'article que vous souhaitez commenter. Une fenêtre apparaît composée d'un menu déroulant, cliquez sur *Commenter* puis ajouter votre commentaire. Vous avez également la possibilité d'ajouter une vidéo et/ou une photo.

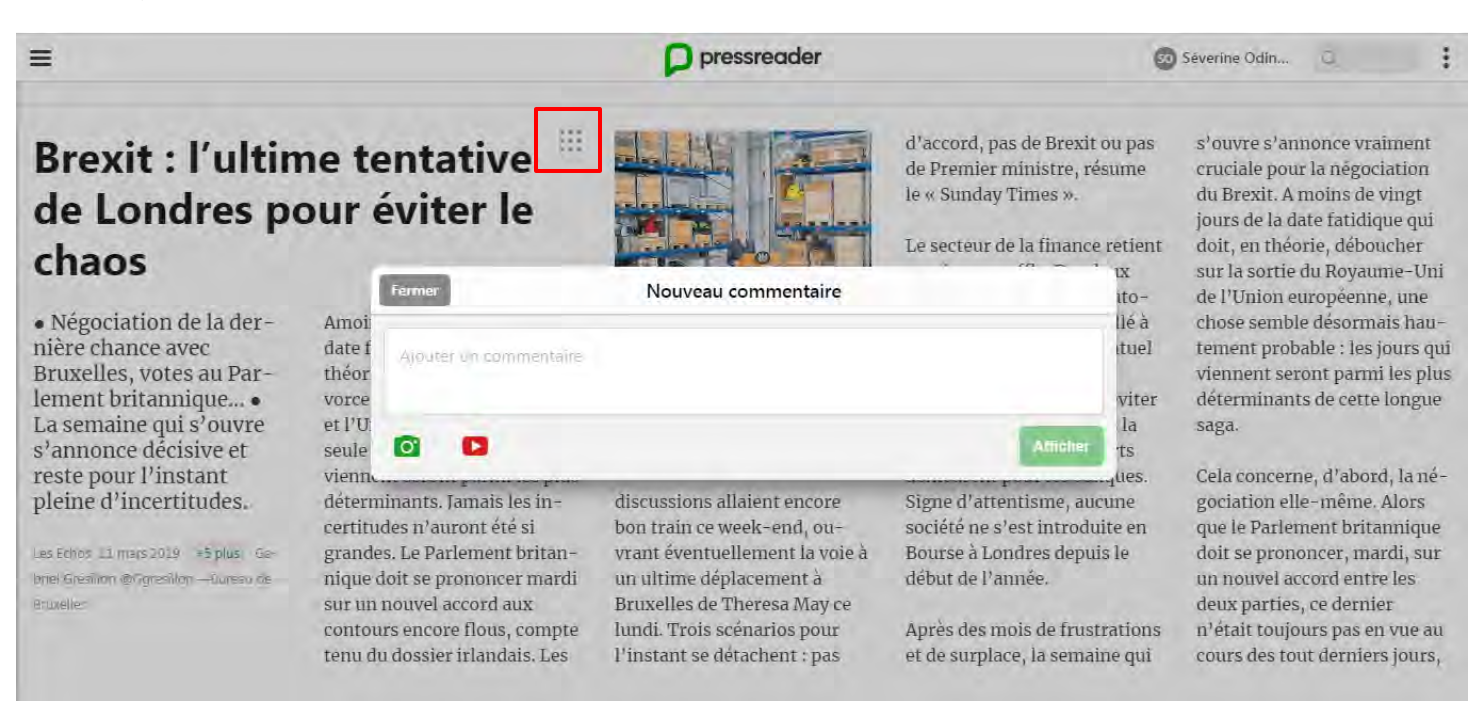

Modifier ou retirer un commentaire

Assurez-vous que vous êtes connecté à votre compte personnel.

Cliquez sur votre nom et sur *Ma chaîne*. Cliquez sur la bulle verte correspondant à votre commentaire, cela ouvrira le fil de discussion. Cliquez sur votre propre commentaire pour voir le menu (en blanc sur la photo). Vous pouvez, entre autres, choisir de modifier ou retirer votre commentaire de la discussion.

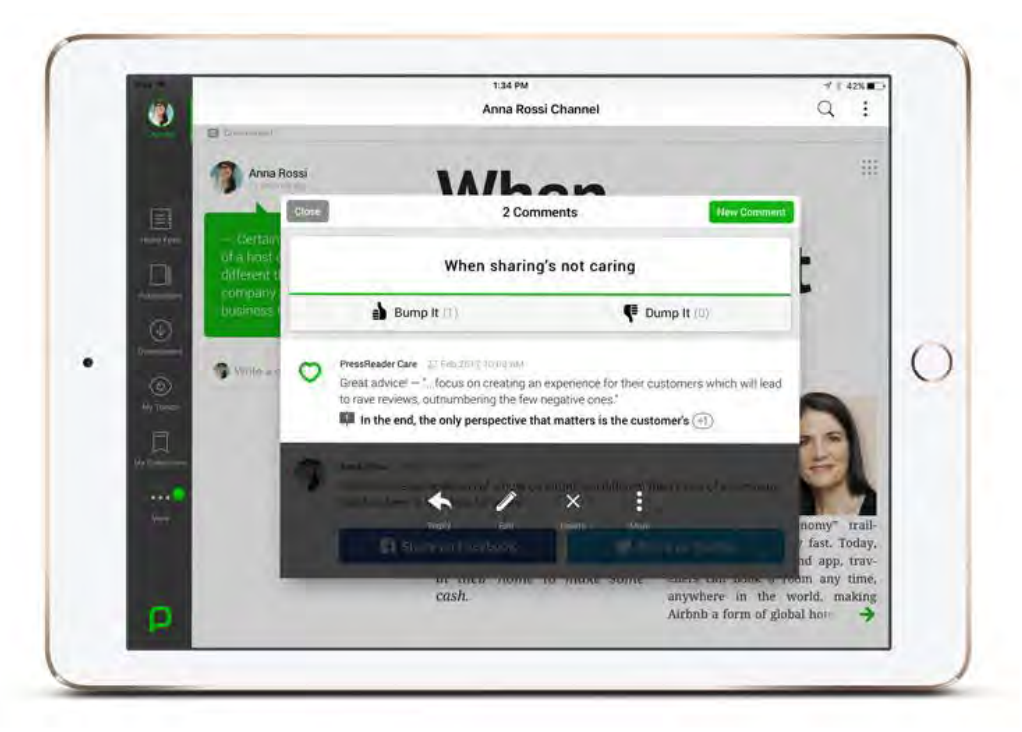

**\*** Donner votre opinion sur un article  $-$  J'aime / Je n'aime pas

De la même façon, vous pouvez aimer - ou pas - un article et le faire savoir à la communauté PressReader. A tout moment, vous pouvez changer d'avis et modifier votre opinion.

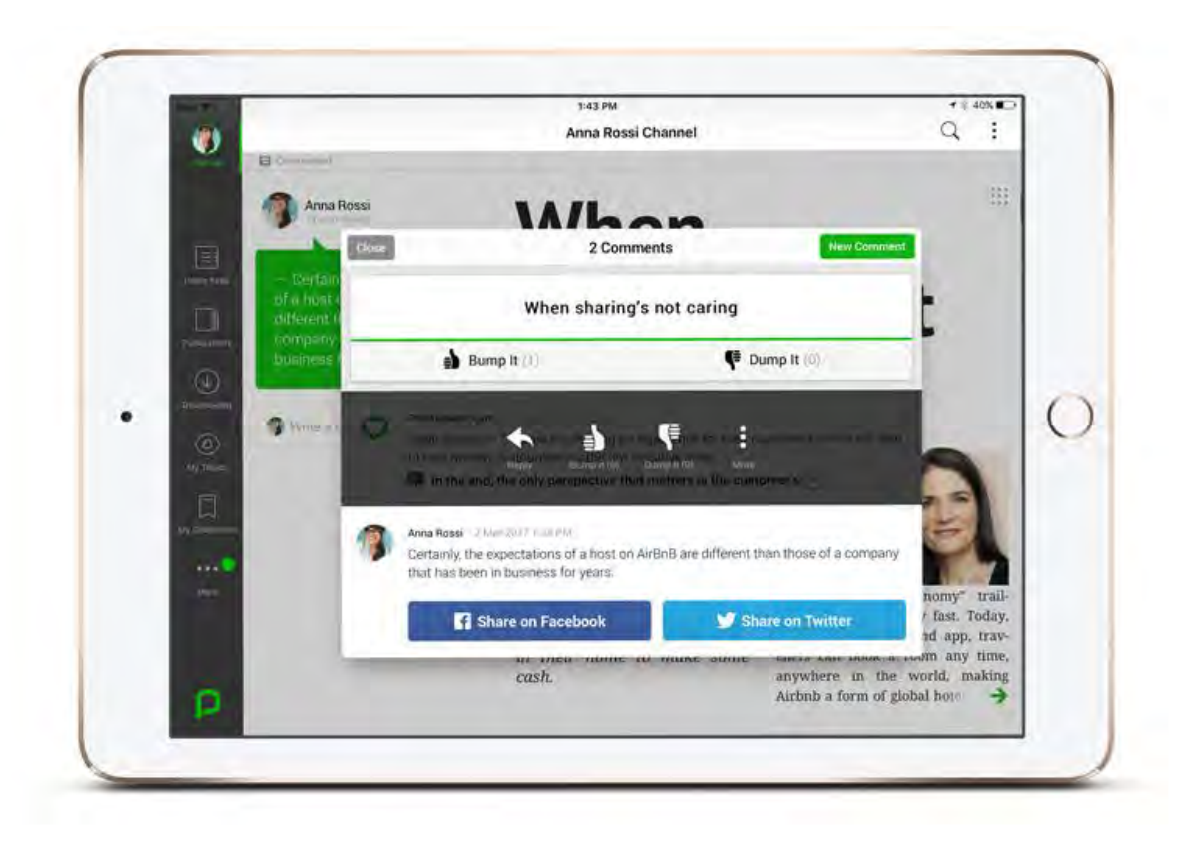

#### La traduction d'un article

La solution PressReader offre la possibilité de traduire le contenu de la majorité des articles et jusqu'aux publications complètes (70%) depuis la langue d'origine en 17 langues.

Point fort de l'outil, cette option aide le lecteur à mieux comprendre un texte d'une langue étrangère.

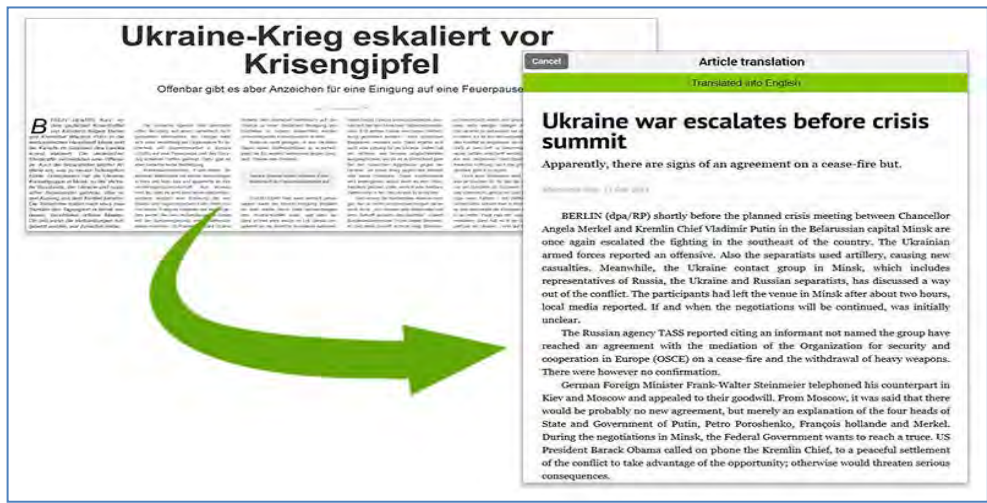

#### L'écoute sonore d'un article

Une option de lecture en ligne des articles est disponible pour assurer le confort de tous.

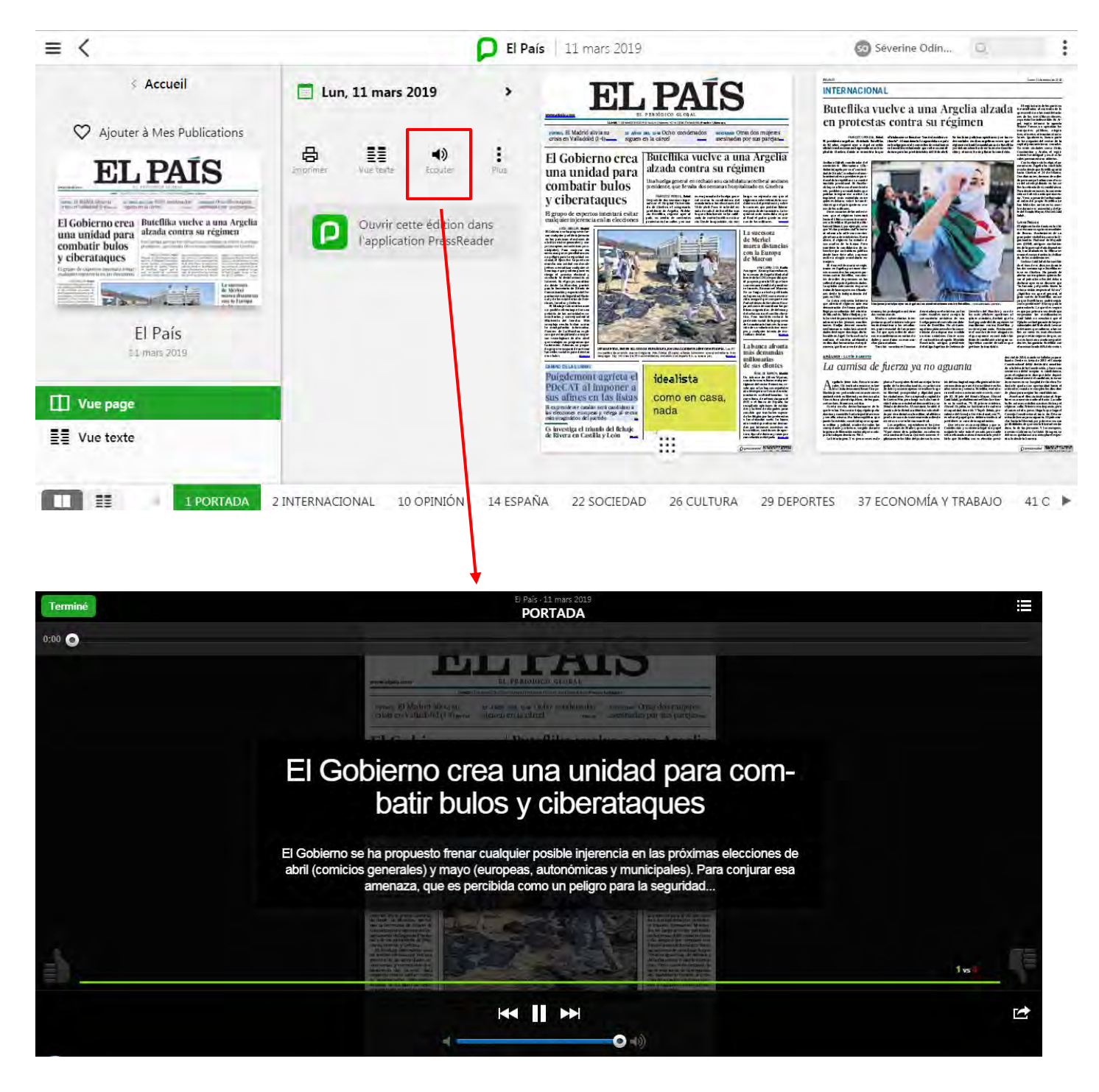

Pour une utilisation sur smartphones, il est désormais possible d'utiliser la synthèse vocale de votre appareil mobile pour la lecture de publications. Une fois le titre téléchargé, le lecteur doit s'assurer que le paramètre « enable text-to-speech » (reconnaissance vocale) est autorisé. Dès qu'il lance la lecture, les préférences enregistrées sont automatiquement reconnues. Ces paramètres s'appliqueront jusqu'à ce qu'ils soient modifiés par le lecteur.